# **DATABASE RICERCA** GUIDA ALL'AMMINISTRAZIONE

Aggiornamento: martedì 29 novembre 2022

DB Ricerca raccoglie i progetti di ricerca presentati dai professori e ricercatori dell'Ateneo (di seguito ricercatori) in risposta a bandi competitivi nazionali e internazionali

# **SOMMARIO**

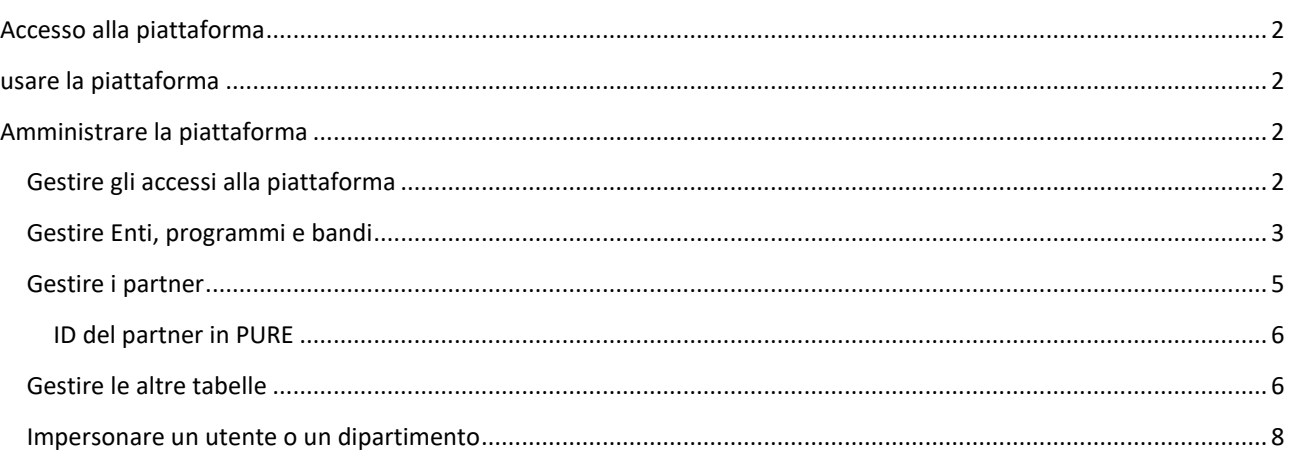

# <span id="page-1-0"></span>ACCESSO ALLA PIATTAFORMA

Indirizzo principale: [https://progetti.uniupo.it](https://progetti.uniupo.it/)

L'accesso alla piattaforma è riservato al personale UPO autorizzato:

- ricercatori responsabili scientifici dei progetti di ricerca
- personale autorizzato alla visualizzazione dei progetti di ricerca dei Dipartimenti

Per richiedere l'accesso alla visualizzazione contattare il Settore Ricerca, amministratore della piattaforma, all'indirizzo [db.progetti@uniupo.it](mailto:db.progetti@uniupo.it)

#### <span id="page-1-1"></span>USARE LA PIATTAFORMA

Consultare la Guida all'uso della piattaforma:

[https://progetti.uniupo.it/riservato/guida\\_database\\_ricerca\\_gestori.pdf](https://progetti.uniupo.it/riservato/guida_database_ricerca_gestori.pdf)

### <span id="page-1-2"></span>AMMINISTRARE LA PIATTAFORMA

L'utente amministratore ha anche accesso ad alcune funzioni per la gestione del database della ricerca

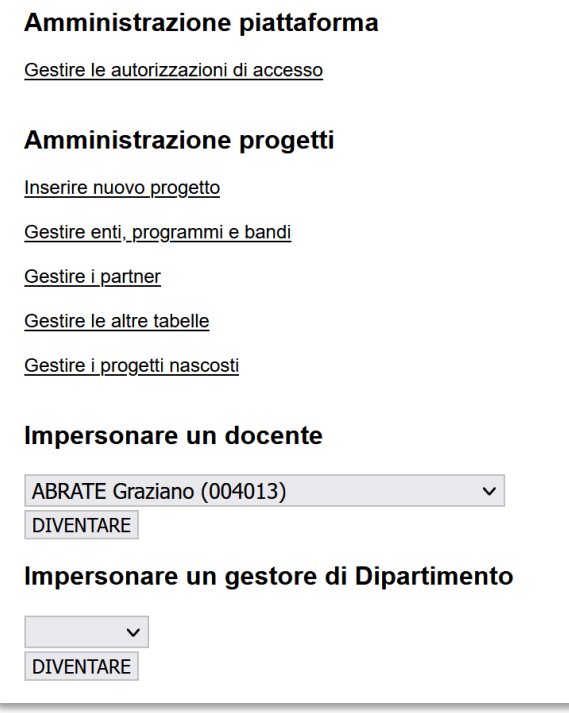

## <span id="page-1-3"></span>GESTIRE GLI ACCESSI ALLA PIATTAFORMA

Questa funzione permette di gestire chi accede alla piattaforma con ruoli di amministrazione o di gestione. Altri tipi di accesso (docenti) sono basati sul ruolo dell'utente (PO, PA, RD, RU, AR).

Per aggiungere un utente e il relativo livello di permessi in database, e' sufficiente inserire l'identificativo della persona, scegliere il livello di autorizzazione ed eventualmente il dipartimento (gli amministratori sono

automaticamente autorizzati per tutti i dipartimenti). L'identificativo da inserire e' tipicamente la parte nome.cognome dell'indirizzo di posta elettronica istituzionale. Nel caso non funzionasse, si puo' usare il sito [https://refos.unipmn.it/secure/utenti\\_unici.php](https://refos.unipmn.it/secure/utenti_unici.php) per verificare come viene identificata la persona sul server: il valore da usare e' il SAM, nella quarta colonna della tabella.

Per esempio, nella cattura di schermo seguente, si va a inserire "nome.cognome" con permessi di lettura sui dipartimenti DiMET e DiSEI.

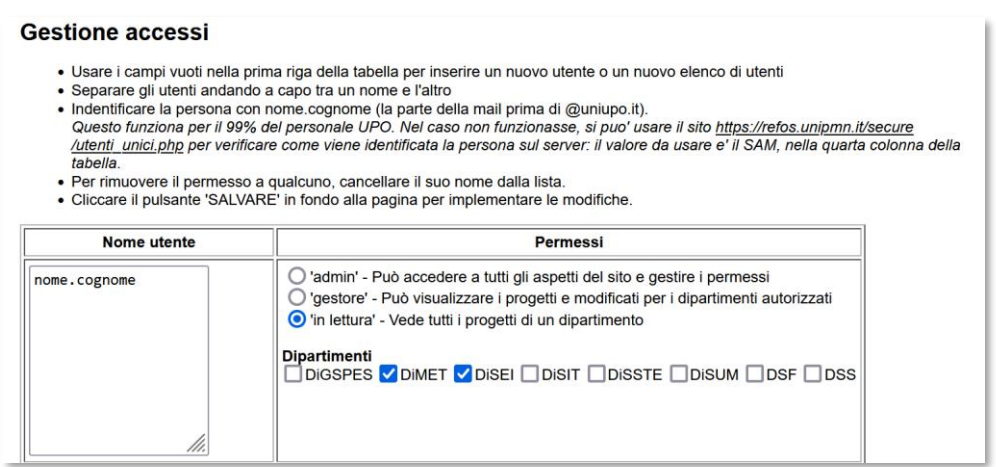

Se alcuni utenti sono gia' inseriti per un dato ruolo/dipartimento, per aggiungerne uno, e' sufficiente posizionarsi in fondo alla lista, andare a capo e inserire l'identificativo della persona.

Per esempio nella cattura seguente, si aggiunge "nome.cognome" come amministratore della piattaforma

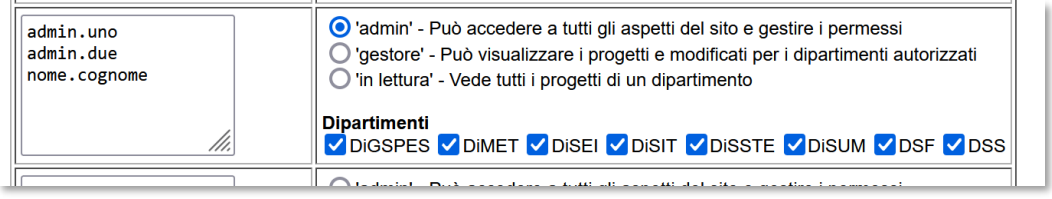

Un utente puo' aver diversi ruoli nel sistema. Per esempio, nella cattura seguente, nome.cognome e' gestore sul DSF, e vede anche il DiMET e il DSS in sola lettura.

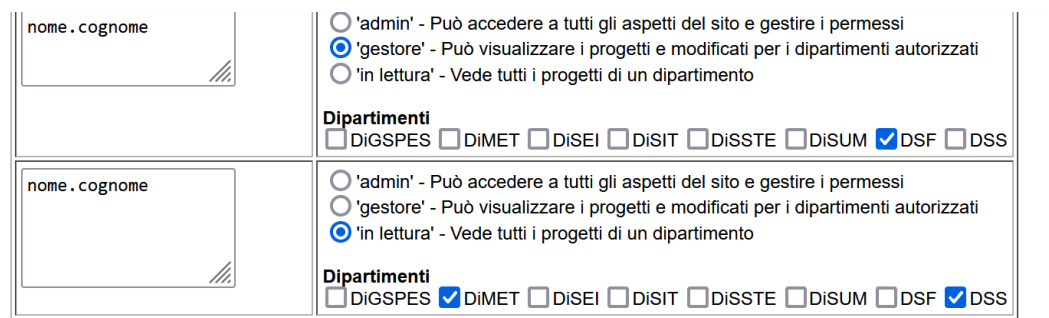

Per revocare l'accesso a un utente cancellarlo dalla lista in cui compare e cliccare "SALVARE" in fondo alla tabella.

E' anche possibile modificare in blocco i permessi di un intera lista, cliccando il link "modificare" e spuntando le opzioni richieste.

#### <span id="page-2-0"></span>GESTIRE ENTI, PROGRAMMI E BANDI

Enti, programmi e bandi sono gestiti dagli amministratori separatamente dalle altre informazioni sui progetti. Questa funzione permette di inserire enti, programmi e bandi, e di abbinare programmi a enti, e bandi a programmi.

Nella pagina iniziale per questa funzione, l'utente sceglie l'ente, o il programma o il bando sul quale intervenire, oppure sceglie di inserire un nuovo ente.

#### **Gestione Enti, Programmi e Bandi**

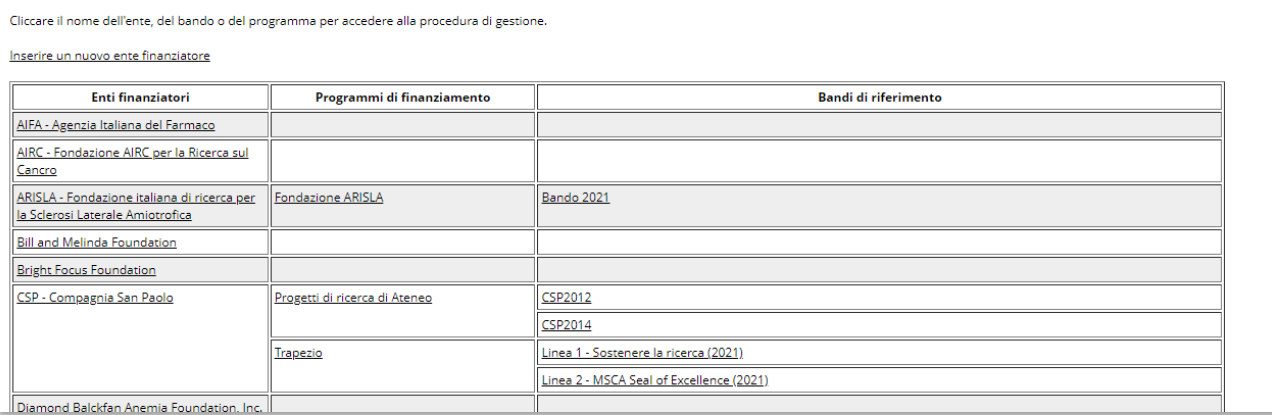

#### 1) Se sceglie un ente

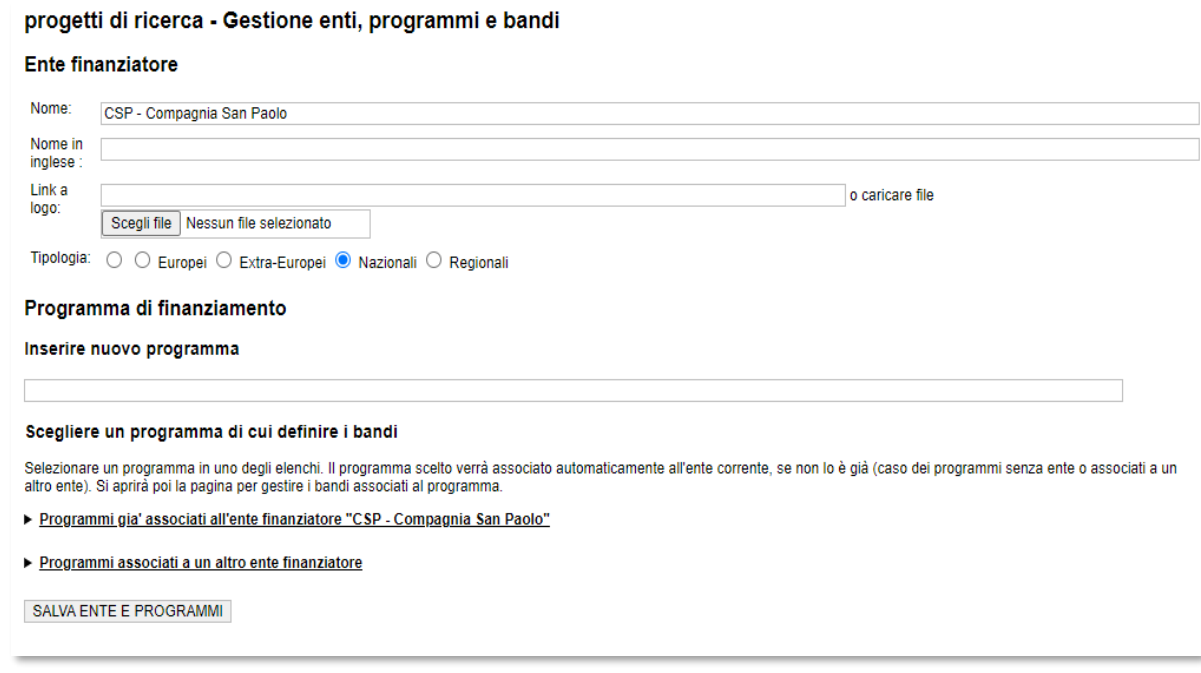

-> Vede il nome dell'ente, che puo' modificare (o il campo vuoto da compilare se ha scelto di inserire un nuovo bando). Puo' anche inserire il nome in inglese per l'ente. Questo nome serve per l'eventuale inclusione dell'ente in PURE. Se lasciato vuoto, si usera' il nome in italiano.

-> Puo' inserire il link a un logo oppure caricare il file immagine del logo. Se si sceglie di caricare un file, il campo "link a logo" verra' popolato con il link al file caricato. Il file caricato viene rinominato usando l'ID dell'ente nel database. Per cancellare il logo di un ente, e' sufficiente cancellare il valore del campo "link a logo". Se e' inserito un logo viene mostrata un'anteprima. Si puo' cliccare l'anteprima per vedere il logo a grandezza reale in una nuova scheda. Il logo viene visualizzato nella tabella degli enti, programmi e bandi; e nella pagina del progetto.

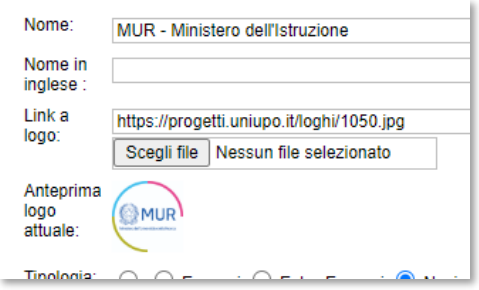

-> Puo' scegliere la tipologia dell'ente.

-> Puo' inserire un nuovo programma, visualizzare i programmi associati all'ente, i programmi non associati a enti finanziatori ("orfani"), e i programmi associati ad altri enti. Deve cliccare il tipo di programma per vederne il contenuto

- Se spunta il pulsante vicino a un programma orfano o un programma gia' associato a un ente, il programma verra' associato all'ente scelto quando si clicca il pulsante "SALVA ENTE E PROGRAMMI"

- Se spunta il pulsante vicino a un programma associato all'ente, si aprira' la pagina dei bandi quando si clicca il pulsante "SALVA ENTE E PROGRAMMI"

2) Se sceglie un programma

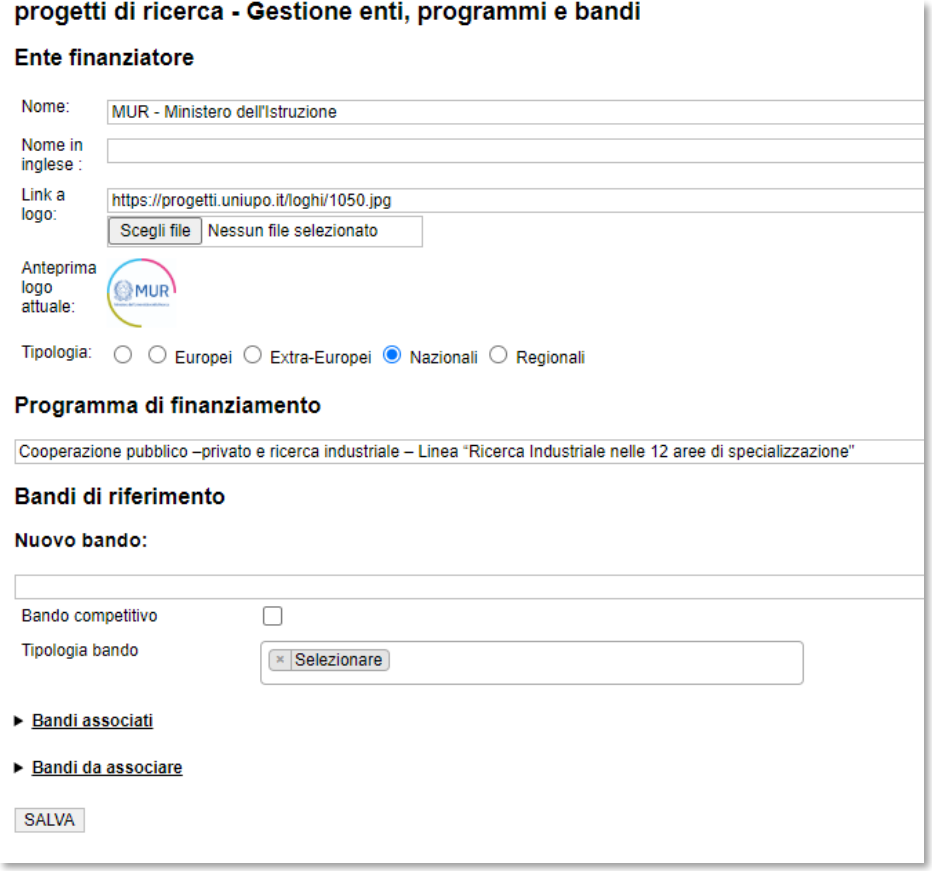

Si apre la pagina dove vengono elencati i bandi associati al programma. Si nota che e' sempre possibile anche da questa pagina aggiornare le informazioni sull'ente.

Si puo' inserire un nuovo bando (con le caratteristiche di competitivita' e le tipologie) oppure visualizzare i bandi associati al programma (e aggiornare le loro caratteristiche).

Se presenti in database, vengono anche elencati i bandi non associati a programmi.

<span id="page-4-0"></span>3) Se sceglie un bando, si apre la stessa pagina del punto precedente, con focus sul bando scelto.

I partner possono essere inseriti come enti capofila, oppure come altri partner del progetto. I nominativi possono essere inseriti direttamente nel modulo di inserimento/modifica di un progetto. Questa pagina permette di gestire la tabella: identificare doppioni, correggere nomi, indicare il paese di origine del partner e la sua ID in PURE.

#### <span id="page-5-0"></span>ID DEL PARTNER IN PURE

L'ID di PURE per i partner viene usata per popolare la parte dei progetti di ricerca nel sistema PURE. Usare l'ID invece del solo nome del partner, permette di evidenziare i collegamenti dell'UPO con il resto del mondo.

Si usa un web service di Elsevier per ricercare gli enti salvati nel loro database che potrebbero corrispondere al partner del progetto. La ricerca viene fatta sul nome del partner (completo, e parziale) per cercare di avere la scelta piu' ampia possibile. I possibili candidati sono elencati nel menu' "possibilita' in pure". Se si trova la corrispondenza, e' sufficiente cliccarla nel menu' per impostare l'ID di Pure. Al ricarico della pagina, il menu' a tendina sparisce e si vede solo il valore numerico dell'ID in PURE.

Si ricorda che PURE contiene i nomi dei partner in inglese, e nella loro lingua originale, ma non necessariamente in italiano. Quindi se si sospetta che il partner debba esistere in Pure, si consiglia di scriverne il nome in inglese e di ricaricare la pagina. A questo punto, dovrebbe comparire l'equivalente nel menu' a tendina. Dopo averla scelta, si puo' rimodificare il nome del partner in italiano.

Il menu' a tendina propone anche la possibilta' di indicare che il partner non esiste in PURE (caso per esempio dei partner locali). In questo caso, l'ID visualizzato dopo aver scelto questa opzione e' 999.

Se la scelta dell'ID in PURE del partner e' errata, e' sufficiente cancellare il valore numerico nel campo e ricaricare la pagina per far comparire di nuovo il menu' a tendina. Si e' scelto di non far comparire il menu' a tendina quando esiste una ID di PURE salvata perche' la ricerca e' molto lunga. Per la stessa ragione, la tabella e' stata spezzata in varie pagine.

<span id="page-5-1"></span>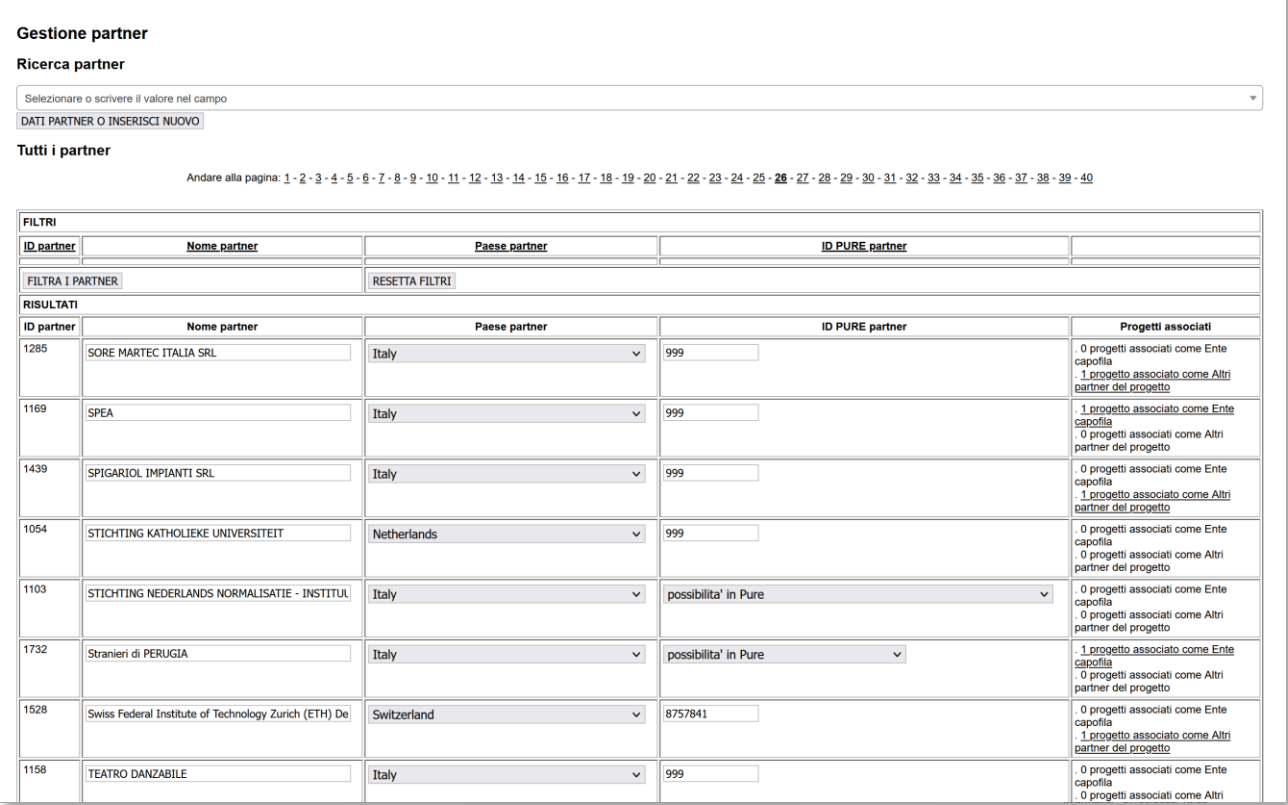

Permette di modificare, correggere, pulire il contenuto delle tabelle usate per il database della ricerca.

1) Scegliere la tabella da correggere

Università del Piemonte Orientale Università del Piemonte Orientale Università del Piemonte Orientale (DIMET) Università del Piemonte Orientale (DISEI)

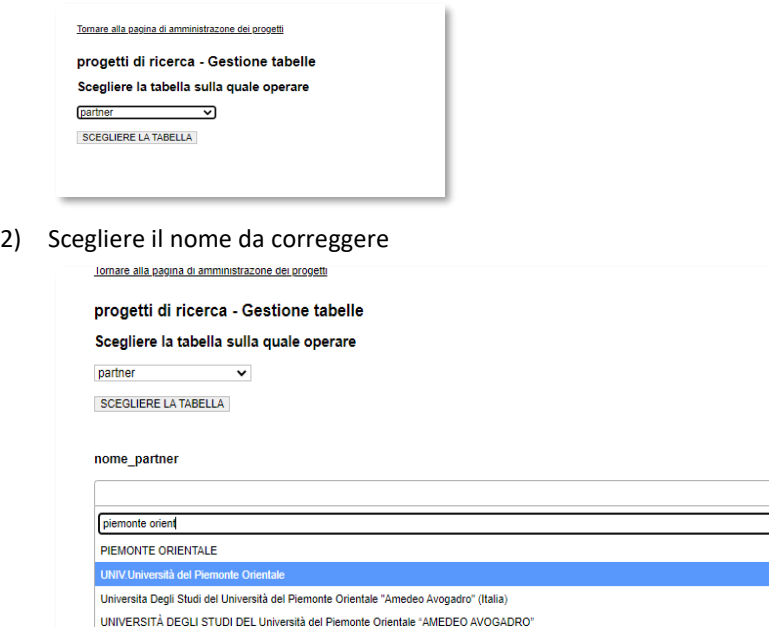

3) Se si deve solo correggere quanto scritto (nell'esempio, si potrebbe rimuovere "UNIV."), scrivere o correggere il nome nel campo indicato e cliccare "AGGIORNARE"

db.progetti@uniupo.it

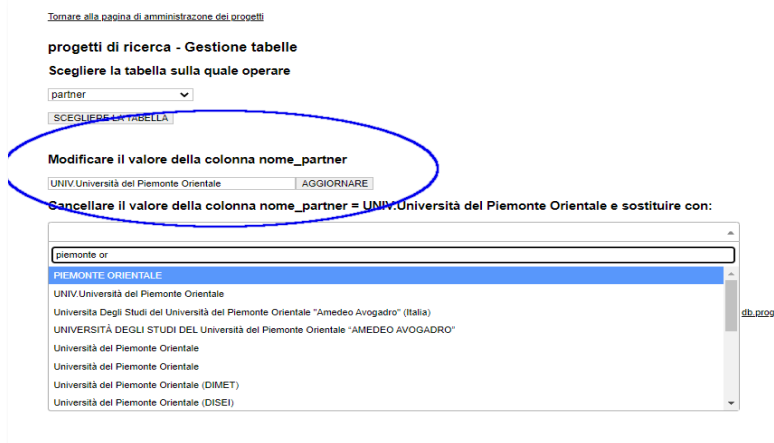

4) Se si vuole sostituire il valore con un altro (nell'esempio si puo' decidere di sostituire "UNIV. Universita' del Piemonte Orientale" con "PIEMONTE ORIENTALE"), scegliere il valore del campo nel menu' a tendina e cliccare su "CANCELLARE E SOSTITUIRE". Attenzione, questa operazione sostituira' ovunque in database il valore "UNIV. Universita' del Piemonte Orientale" con "PIEMONTE ORIENTALE" e cancellera' ogni riferimento a "UNIV. Universita' del Piemonte Orientale".

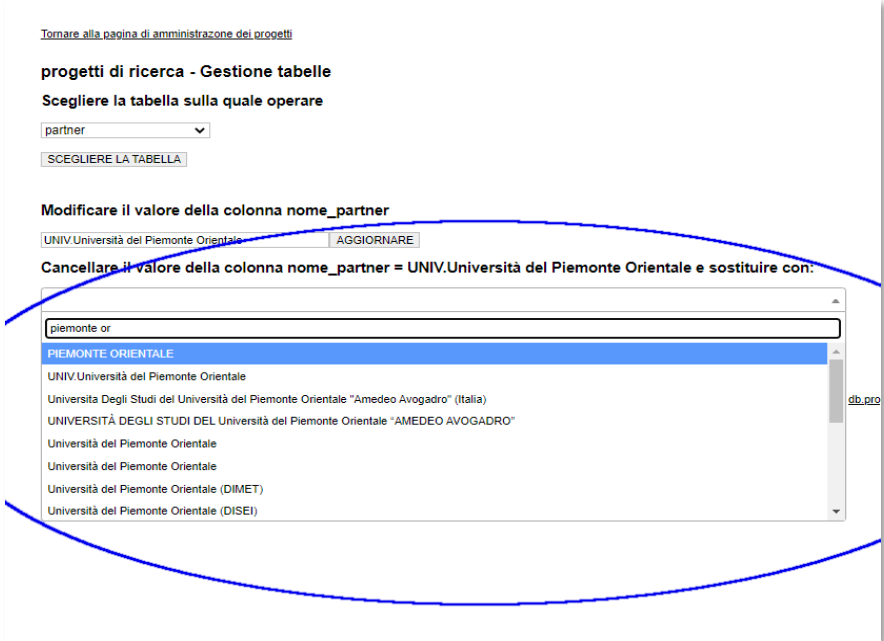

# <span id="page-7-0"></span>IMPERSONARE UN UTENTE O UN DIPARTIMENTO

Gli amministratori hanno due funzioni per impersonare un altro utente e vedere la piattaforma con il suo livello di accesso:

- "impersonare un docente": permette di visualizzare l'elenco di progetti come lo vede il docente quando accede con le proprie credenziali
- "impersonare un gestore di Dipartimento": permette di visualizzare la tabellona iniziale come la vedrebbe il gestore di un Dipartimento (in sola lettura).